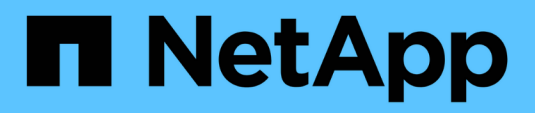

## **Fenêtre Finders**

OnCommand Workflow Automation 5.1

NetApp April 19, 2024

This PDF was generated from https://docs.netapp.com/fr-fr/workflow-automation/help/reference-newfinder-dialog-box.html on April 19, 2024. Always check docs.netapp.com for the latest.

# **Sommaire**

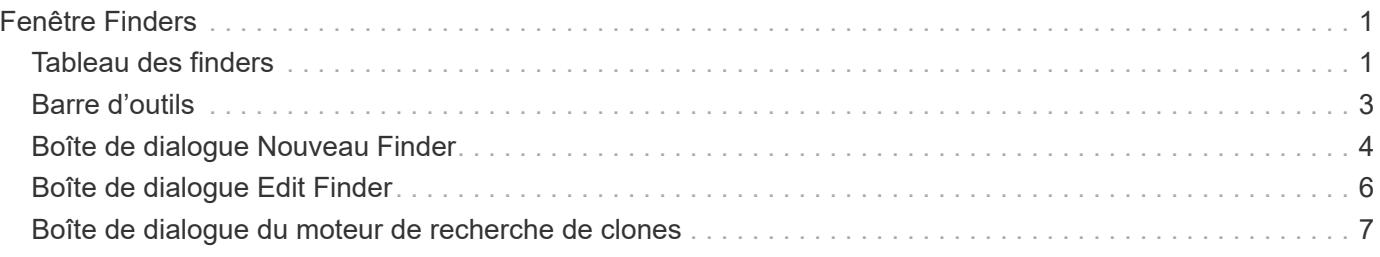

# <span id="page-2-0"></span>**Fenêtre Finders**

La fenêtre Finders affiche les recherches disponibles par ordre alphabétique. Vous pouvez accéder à cette fenêtre en sélectionnant **Workflow Design** > **Finders**.

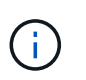

En fonction de votre rôle et de vos privilèges de compte, il se peut que cette fenêtre ne s'affiche pas.

Un Finder est une opération de recherche pour localiser des ressources. Un Finder se compose de règles de filtrage qui suppriment les ressources non pertinentes. Finders recherche des informations sur les objets WFA dans les référentiels mis en cache par WFA.

- Tableau des finders
- Barre d'outils

## <span id="page-2-1"></span>**Tableau des finders**

Le tableau Finders répertorie les recherches disponibles.

Chaque entrée est identifiée comme l'une des suivantes :

- **(a)** contenu créé par les utilisateurs
- 巷 Contenu développé par les Services professionnels (PS), qui n'est disponible que sur des installations personnalisées réalisées par les Services professionnels
- **[8]** packs développés par les utilisateurs
- **a** contenu créé par les utilisateurs verrouillés
- **11** Contenu certifié NetApp

Vous pouvez personnaliser l'affichage du tableau à l'aide des fonctions de filtrage et de tri disponibles pour chaque colonne, ainsi qu'en réorganisant l'ordre des colonnes.

- <sup>1</sup> active ou désactive le filtrage pour l'ensemble de la table. Un "x" rouge apparaît sur l'icône si le filtrage est désactivé.
- Double-cliquer <sup>1</sup> efface et réinitialise les sélections de filtrage.
- T sur chaque en-tête de colonne, vous pouvez effectuer un filtrage en fonction du contenu des colonnes. Cliquez sur  $\tau$  dans une colonne, vous pouvez filtrer un élément spécifique dans la liste déroulante ou sur tous les éléments disponibles.
- Cliquer sur l'en-tête de colonne permet de basculer entre l'ordre croissant et décroissant de tri. Vous pouvez identifier l'ordre de tri appliqué à l'aide des flèches de tri ( $\triangle$  pour les valeurs ascendantes et  $\blacktriangledown$ pour décroissant).
- Pour réorganiser l'emplacement des colonnes, vous pouvez faire glisser et déposer les colonnes dans l'ordre voulu. Toutefois, vous ne pouvez pas masquer ou supprimer ces colonnes.
- Cliquez sur la zone de texte filtre **Search** pour rechercher un contenu spécifique. En outre, vous pouvez effectuer une recherche à l'aide des opérateurs pris en charge pour le type de colonne applicable, alphabétique ou numérique.

Le tableau Finders contient les colonnes suivantes :

#### • **Certification**

Indique si le Finder est créé par l'utilisateur (( ), PS (  $\gg$ ), communauté ( ), verrouillé par l'utilisateur (  $\Box$  Ou certifié NetApp  $\Box$ .

Vous pouvez rechercher des finders en cochant les cases requises dans la liste des filtres.

#### • **Nom**

Affiche le nom du Finder.

Vous pouvez rechercher un chercheur en saisissant son nom dans la zone de texte filtre de recherche.

#### • **Schéma**

Affiche le schéma associé aux finders. Un schéma représente le modèle de données d'un système. Par exemple, un schéma vc contient les données pertinentes pour votre environnement virtuel, telles que les machines virtuelles, les hôtes et les datastores.

Vous pouvez rechercher un chercheur en saisissant son schéma dans la zone de texte filtre de recherche.

#### • **Type**

Affiche le type d'objet dictionnaire du Finder (par exemple, tableau agrégé ou CIFS).

Vous pouvez rechercher des finders en saisissant le type dans la zone de texte Rechercher un filtre.

#### • **Version entité**

Affiche le numéro de version de l'objet dans major.minor.revision format—par exemple, 1.0.0.

Vous pouvez rechercher un recherche en saisissant le numéro de version dans la zone de texte filtre de recherche.

#### • **Description**

Affiche la description du Finder.

Vous pouvez rechercher un chercheur en saisissant sa description dans la zone de texte filtre de recherche.

#### • **Dernière mise à jour**

Affiche la date et l'heure de la dernière mise à jour du Finder.

Vous pouvez rechercher des finders en sélectionnant la catégorie de temps dans la liste déroulante de filtre.

#### • **Mis à jour par**

Affiche l'utilisateur qui a mis à jour le Finder.

Vous pouvez rechercher des finders en saisissant le nom d'utilisateur dans la zone de texte Rechercher un filtre.

#### • **Verrouillé par**

Affiche l'utilisateur qui a verrouillé le Finder.

Vous pouvez rechercher des finders en saisissant le nom d'utilisateur dans la zone de texte Rechercher un filtre.

## <span id="page-4-0"></span>**Barre d'outils**

La barre d'outils se trouve au-dessus de l'en-tête de colonne. Vous pouvez utiliser les icônes de la barre d'outils pour effectuer diverses actions. Vous pouvez également accéder à ces actions à partir du menu contextuel de la fenêtre.

#### • **(Nouveau)**

Ouvre la fenêtre Nouveau Finder, qui vous permet de créer un Finder.

#### • **(Modifier)**

Ouvre la fenêtre Finder <Finder name> pour le Finder sélectionné, qui vous permet de modifier le Finder.

Vous pouvez également double-cliquer sur le Finder pour ouvrir la fenêtre Edit Finder.

# **(Clone)**

•

Ouvre la fenêtre New Finder <Finder name> - copy, qui vous permet de créer une copie du Finder sélectionné.

#### • **(Verrouillage)**

Ouvre la boîte de dialogue de confirmation de verrouillage du Finder, qui vous permet de verrouiller le Finder sélectionné.

#### • **(Déverrouiller)**

Ouvre la boîte de dialogue de confirmation de déverrouillage du Finder, qui vous permet de déverrouiller le Finder sélectionné.

Cette option n'est activée que pour les finders que vous avez verrouillés. Les administrateurs peuvent déverrouiller des finders verrouillés par d'autres utilisateurs.

#### • **(Supprimer)**

Ouvre la boîte de dialogue de confirmation de suppression du Finder, qui permet de supprimer le Finder créé par l'utilisateur sélectionné.

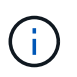

Vous ne pouvez pas supprimer un détecteur WFA, un détecteur PS ou un détecteur d'échantillons.

#### • **(Exportation)**

Permet d'exporter le Finder créé par l'utilisateur sélectionné.

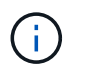

Vous ne pouvez pas exporter un détecteur WFA, un détecteur PS ou un détecteur d'échantillons.

### • **(Test)**

Ouvre la boîte de dialogue recherche de tests, qui permet de tester le Finder sélectionné.

#### • **(Ajouter au pack)**

Ouvre la boîte de dialogue Ajouter aux finders de composition à emporter, qui vous permet d'ajouter le Finder et ses entités fiables à un pack, modifiable.

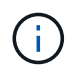

La fonction Ajouter au pack n'est activée que pour les finders pour lesquels la certification est définie sur **aucun.**

#### • **(Retirer du paquet)**

Ouvre la boîte de dialogue Supprimer des finders de pack pour le Finder sélectionné, qui vous permet de supprimer ou de supprimer le Finder du pack.

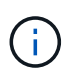

La fonction Supprimer du paquet est activée uniquement pour les finders pour lesquels la certification est définie sur **aucun.**

## <span id="page-5-0"></span>**Boîte de dialogue Nouveau Finder**

La boîte de dialogue Nouveau Finder vous permet de créer de nouveaux finders.

- Onglet Propriétés
- Filtres
- Onglet attributs retournés

### **Onglet Propriétés**

L'onglet **Propriétés** vous permet de spécifier un nom pour le Finder, de sélectionner le type d'objet dictionnaire WFA et de saisir une description pour le Finder. L'onglet affiche également les paramètres d'entrée après qu'un filtre a été sélectionné dans l'onglet **filtres**.

• **Nom**

Permet d'entrer un nom pour le Finder.

• **Type**

Vous permet de sélectionner le type d'objet dans la liste tels que l'agrégat, le groupe initiateur et le cluster. Les filtres de l'objet sélectionné sont affichés dans l'onglet **filtres**.

• **Version entité**

Permet de saisir le numéro de version du Finder dans major.minor.revision format—par exemple, 1.0.0.

#### • **Description**

Permet de saisir une description pour le Finder.

#### • **Tableau des paramètres d'entrée**

Affiche les paramètres d'entrée des filtres sélectionnés.

## **L'onglet filtres**

Vous permet de sélectionner les filtres requis dans la liste des filtres disponibles.

#### • **Filtres disponibles**

Affiche la liste des filtres disponibles pour l'objet sélectionné dans l'onglet **Propriétés**.

#### • **Filtres sélectionnés**

Affiche la liste des filtres sélectionnés dans les filtres disponibles.

• **Boutons de sélection**

Déplace l'entrée sélectionnée d'une case à l'autre.

## **Onglet attributs retournés**

Vous permet d'afficher des détails sur les filtres disponibles, de sélectionner les attributs requis des filtres disponibles et de spécifier l'ordre de tri des attributs.

#### • **Disponible**

Affiche les filtres disponibles et les attributs des filtres.

#### • **Sélectionné**

Affiche les filtres sélectionnés et les attributs, les alias et l'ordre de tri des filtres sélectionnés.

#### • **Boutons de commande**

◦ **Haut**

Déplace l'entrée sélectionnée d'une ligne vers le haut dans le tableau sélectionné.

◦ **Bas**

Déplace l'entrée sélectionnée d'une ligne vers le bas dans le tableau sélectionné.

#### ◦ **Boutons de sélection**

Déplace l'entrée sélectionnée d'une table vers une autre.

### **Boutons de commande**

• **Test**

Vous permet de tester le viseur que vous avez défini.

• **Enregistrer**

Enregistre le Finder et ferme la boîte de dialogue.

• **Annuler**

N'enregistre pas le Finder et ferme la boîte de dialogue.

## <span id="page-7-0"></span>**Boîte de dialogue Edit Finder**

La boîte de dialogue Modifier le Finder vous permet de modifier le Finder.

- Onglet Propriétés
- Filtres
- Onglet attributs retournés

## **Onglet Propriétés**

L'onglet **Propriétés** vous permet de modifier le nom du Finder, le type d'objet dictionnaire WFA et la description du Finder. L'onglet affiche également les paramètres d'entrée du filtre utilisé dans le Finder.

• **Nom**

Permet de modifier le nom du Finder.

• **Type**

Permet de sélectionner le type d'objet de dictionnaire WFA dans la liste telle que agrégat, igroup et cluster. Les filtres de l'objet sélectionné sont affichés dans l'onglet **filtres**.

• **Version entité**

Permet de saisir le numéro de version du Finder dans major.minor.revision format—par exemple, 1.0.0.

• **Description**

Permet de modifier la description du Finder.

• **Tableau des paramètres d'entrée**

Affiche les paramètres d'entrée des filtres sélectionnés.

## **L'onglet filtres**

Vous permet de sélectionner les filtres requis dans la liste des filtres disponibles.

#### • **Filtres disponibles**

Affiche la liste des filtres disponibles pour l'objet sélectionné dans l'onglet **Propriétés**.

#### • **Filtres sélectionnés**

Affiche la liste des filtres sélectionnés dans les filtres disponibles.

#### • **Boutons de sélection**

Déplace l'entrée sélectionnée d'une case à l'autre.

### **Onglet attributs retournés**

Vous permet d'afficher des détails sur les filtres disponibles, de sélectionner les attributs requis des filtres disponibles et de spécifier l'ordre de tri des attributs.

• **Disponible**

Affiche les filtres disponibles et les attributs des filtres.

• **Sélectionné**

Affiche les filtres sélectionnés et les attributs, les alias et l'ordre de tri des filtres sélectionnés.

- **Boutons de commande**
	- **Haut**

Déplace l'entrée sélectionnée d'une ligne vers le haut dans le tableau sélectionné.

◦ **Bas**

Déplace l'entrée sélectionnée d'une ligne vers le bas dans le tableau sélectionné.

◦ **Boutons de sélection**

Déplace l'entrée sélectionnée d'une table vers une autre.

#### **Boutons de commande**

• **Test**

Vous permet de tester le viseur que vous avez sélectionné pour modifier.

• **Enregistrer**

Enregistre les modifications et ferme la boîte de dialogue.

• **Annuler**

N'enregistre pas les modifications, le cas échéant, et ferme la boîte de dialogue.

## <span id="page-8-0"></span>**Boîte de dialogue du moteur de recherche de clones**

La boîte de dialogue Cloner le Finder vous permet de créer une copie du Finder et de modifier le Finder cloné.

- Onglet Propriétés
- Filtres
- Onglet attributs retournés

## **Onglet Propriétés**

L'onglet Propriétés vous permet de modifier le nom du Finder, le type d'objet et la description du Finder. L'onglet affiche également les paramètres d'entrée du filtre utilisé dans le Finder.

• **Nom**

Permet de modifier le nom du Finder. Le nom du Finder que vous avez sélectionné pour le clone est utilisé en tant que nom du clone, puis ajouté à celui-ci - copy par défaut.

• **Type**

Permet de sélectionner le type d'objet dans la liste. Les filtres de l'objet sélectionné s'affichent dans l'onglet filtres.

• **Version entité**

Permet de saisir le numéro de version du Finder dans major.minor.revision format—par exemple, 1.0.0.

• **Description**

Permet de modifier la description du Finder.

• **Tableau des paramètres d'entrée**

Affiche les paramètres d'entrée des filtres sélectionnés.

## **L'onglet filtres**

Vous permet de sélectionner les filtres requis dans la liste des filtres disponibles.

• **Filtres disponibles**

Affiche la liste des filtres disponibles pour l'objet sélectionné dans l'onglet Propriétés.

• **Filtres sélectionnés**

Affiche la liste des filtres sélectionnés dans les filtres disponibles.

• **Boutons de sélection**

Vous permet de déplacer l'entrée sélectionnée d'une boîte à l'autre.

## **Onglet attributs retournés**

Vous permet de voir les détails des filtres disponibles, de sélectionner les attributs requis des filtres disponibles et de spécifier l'ordre de tri des attributs.

#### • **Disponible**

Affiche les filtres disponibles et les attributs des filtres.

#### • **Sélectionné**

Affiche les filtres sélectionnés et les attributs, les alias et l'ordre de tri des filtres sélectionnés.

#### • **Boutons de commande**

◦ **Haut**

Déplace l'entrée sélectionnée d'une ligne vers le haut dans le tableau sélectionné.

◦ **Bas**

Déplace l'entrée sélectionnée d'une ligne vers le bas dans le tableau sélectionné.

◦ **Boutons de sélection**

Déplace l'entrée sélectionnée d'une table vers une autre.

### **Boutons de commande**

#### • **Test**

Permet de tester le viseur que vous avez sélectionné pour le cloner.

• **Enregistrer**

Enregistre le Finder et ferme la boîte de dialogue.

• **Annuler**

Annule les modifications, le cas échéant, et ferme la boîte de dialogue.

#### **Informations sur le copyright**

Copyright © 2024 NetApp, Inc. Tous droits réservés. Imprimé aux États-Unis. Aucune partie de ce document protégé par copyright ne peut être reproduite sous quelque forme que ce soit ou selon quelque méthode que ce soit (graphique, électronique ou mécanique, notamment par photocopie, enregistrement ou stockage dans un système de récupération électronique) sans l'autorisation écrite préalable du détenteur du droit de copyright.

Les logiciels dérivés des éléments NetApp protégés par copyright sont soumis à la licence et à l'avis de nonresponsabilité suivants :

CE LOGICIEL EST FOURNI PAR NETAPP « EN L'ÉTAT » ET SANS GARANTIES EXPRESSES OU TACITES, Y COMPRIS LES GARANTIES TACITES DE QUALITÉ MARCHANDE ET D'ADÉQUATION À UN USAGE PARTICULIER, QUI SONT EXCLUES PAR LES PRÉSENTES. EN AUCUN CAS NETAPP NE SERA TENU POUR RESPONSABLE DE DOMMAGES DIRECTS, INDIRECTS, ACCESSOIRES, PARTICULIERS OU EXEMPLAIRES (Y COMPRIS L'ACHAT DE BIENS ET DE SERVICES DE SUBSTITUTION, LA PERTE DE JOUISSANCE, DE DONNÉES OU DE PROFITS, OU L'INTERRUPTION D'ACTIVITÉ), QUELLES QU'EN SOIENT LA CAUSE ET LA DOCTRINE DE RESPONSABILITÉ, QU'IL S'AGISSE DE RESPONSABILITÉ CONTRACTUELLE, STRICTE OU DÉLICTUELLE (Y COMPRIS LA NÉGLIGENCE OU AUTRE) DÉCOULANT DE L'UTILISATION DE CE LOGICIEL, MÊME SI LA SOCIÉTÉ A ÉTÉ INFORMÉE DE LA POSSIBILITÉ DE TELS DOMMAGES.

NetApp se réserve le droit de modifier les produits décrits dans le présent document à tout moment et sans préavis. NetApp décline toute responsabilité découlant de l'utilisation des produits décrits dans le présent document, sauf accord explicite écrit de NetApp. L'utilisation ou l'achat de ce produit ne concède pas de licence dans le cadre de droits de brevet, de droits de marque commerciale ou de tout autre droit de propriété intellectuelle de NetApp.

Le produit décrit dans ce manuel peut être protégé par un ou plusieurs brevets américains, étrangers ou par une demande en attente.

LÉGENDE DE RESTRICTION DES DROITS : L'utilisation, la duplication ou la divulgation par le gouvernement sont sujettes aux restrictions énoncées dans le sous-paragraphe (b)(3) de la clause Rights in Technical Data-Noncommercial Items du DFARS 252.227-7013 (février 2014) et du FAR 52.227-19 (décembre 2007).

Les données contenues dans les présentes se rapportent à un produit et/ou service commercial (tel que défini par la clause FAR 2.101). Il s'agit de données propriétaires de NetApp, Inc. Toutes les données techniques et tous les logiciels fournis par NetApp en vertu du présent Accord sont à caractère commercial et ont été exclusivement développés à l'aide de fonds privés. Le gouvernement des États-Unis dispose d'une licence limitée irrévocable, non exclusive, non cessible, non transférable et mondiale. Cette licence lui permet d'utiliser uniquement les données relatives au contrat du gouvernement des États-Unis d'après lequel les données lui ont été fournies ou celles qui sont nécessaires à son exécution. Sauf dispositions contraires énoncées dans les présentes, l'utilisation, la divulgation, la reproduction, la modification, l'exécution, l'affichage des données sont interdits sans avoir obtenu le consentement écrit préalable de NetApp, Inc. Les droits de licences du Département de la Défense du gouvernement des États-Unis se limitent aux droits identifiés par la clause 252.227-7015(b) du DFARS (février 2014).

#### **Informations sur les marques commerciales**

NETAPP, le logo NETAPP et les marques citées sur le site<http://www.netapp.com/TM>sont des marques déposées ou des marques commerciales de NetApp, Inc. Les autres noms de marques et de produits sont des marques commerciales de leurs propriétaires respectifs.